# **TraktorDJ Template for Liine Lemur – Setup Guide**

### Table of Contents

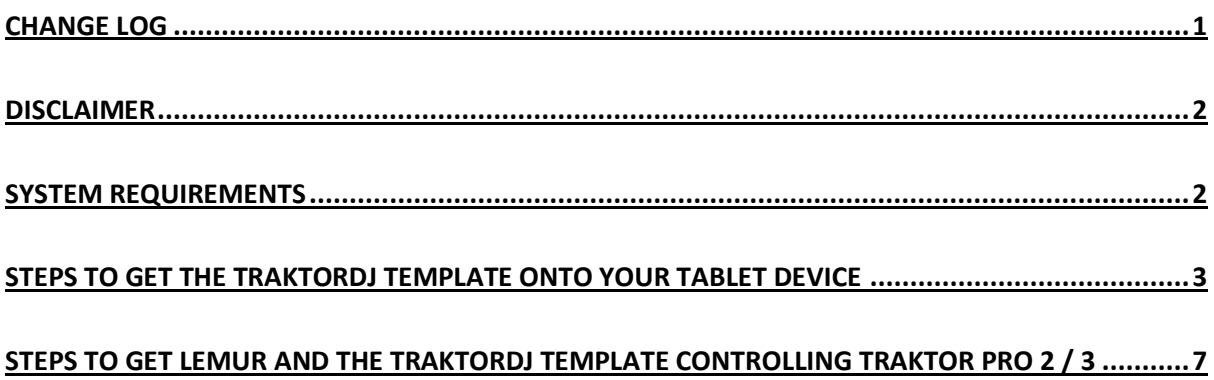

## <span id="page-0-0"></span>**Change Log**

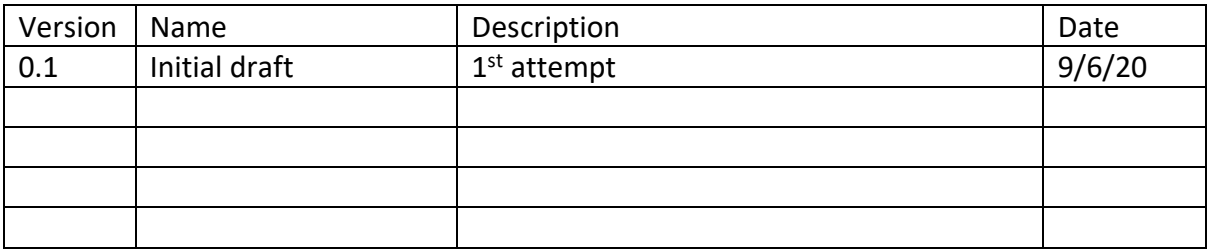

#### <span id="page-1-0"></span>**Disclaimer**

For the purposes of computers / tablets, mine is generally an Apple household – not religiously, nor with any particular axe to grind. That said, the following instructions relate to applications which are cross-platform and, generally, should work the same across those platforms. If your self-built, liquid cooled, 64 core machine doesn't work with this set-up, I am unlikely to be able to help better than Google / YouTube – although I will try. Apologies in advance.

Also, this guide is currently at  $v0.1 - if$  and when you tell me (gently) in what ways it is terrible, I will make changes and publish a better v0.2.

#### <span id="page-1-1"></span>**System Requirements**

- Personal computer with the following installed:
	- o Traktor Pro 2 or 3 (I am running v3.3.0.108 it's stable, and exhibiting no significant issues for me)
	- o Liine Lemur Editor available from<https://liine.net/en/downloads/lemur> (I am using  $v5.3.5 - it$  crashes occasionally – save your work frequently)
	- o Liine Lemur Daemon part of the above download package (also v5.3.5)
- Tablet device with the Lemur app installed available from:
	- o iOS <https://apps.apple.com/gb/app/lemur/id481290621>
	- o Google Play [https://play.google.com/store/apps/details?id=net.liine.lemurapp&hl=en\\_GB](https://play.google.com/store/apps/details?id=net.liine.lemurapp&hl=en_GB)

#### <span id="page-2-0"></span>**Steps to get the TraktorDJ template onto your tablet device**

- 1) Download a TraktorDJ template from https://passcodelimited.com/software/traktor-di[ipad-controller-for-liine-lemur/](https://passcodelimited.com/software/traktor-dj-ipad-controller-for-liine-lemur/) – there are currently 2 versions of the template – one for 9.7" ipads, and another for 12.9" ipads.
- 2) Open the Lemur Editor, navigate to and open the template downloaded in step 1 using

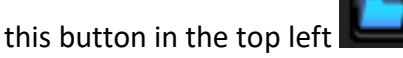

3) If your device isn't a 9.7 or 12.9 inch ipad, the editor does provide some other standard sizes and also lets you set your own via this dropdown list found in the top right

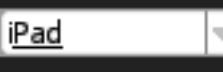

- 4) On your tablet device, open the Lemur app, and connect to your PC I have only ever used a wired connection for this, although it looks as though doing it via Wi-Fi should be possible.
- 5) In the top right of the Lemur Editor, press the Lemur Connection button that looks like

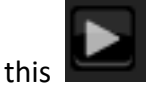

6) You should see your tablet device in a window similar to this:

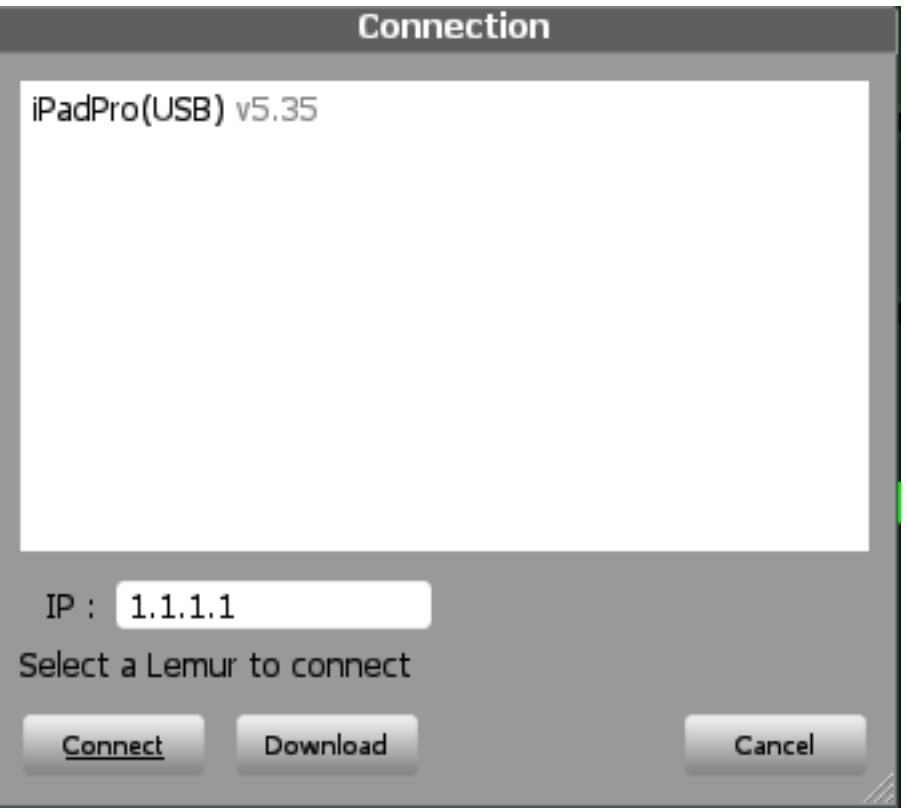

- 7) Simply double click on the device you should see your tablet device flicker and the template appear there. **Please don't waste your life with the connect button, the IP address etc. – it was a long (frustrating, inconsistent) time before I realised you could just double click.**
- 8) Assuming things went smoothly, you can now close the Lemur Editor.
- 9) If not here are a few very elderly links you can look at for help:
	- a) <http://forum.liine.net/viewtopic.php?t=1348>
	- b) <https://www.youtube.com/watch?v=SqZgnpJv9M4>
	- c) <https://liine.net/en/downloads/lemur>

#### **Steps to get your tablet sending MIDI data to your PC – wired connection**

**N.B.** The previous section is solely about sending a Lemur template from the template editor to your touchscreen device. It absolutely isn't about sending instructions that say 'play', 'stop', 'volume up/down', etc. That's covered in THIS section.

**Also N.B.** This section requires a physical (i.e. wired) connection between tablet and computer. Wireless MIDI is certainly possible on most platforms but set-up is relatively complex, and the latency between devices is unacceptable for musical applications in my opinion. Obviously, the interweb has all the info you might need if you want to do this…

- 1) Connect tablet and PC using USB or similar
- 2) Launch the Lemur Daemon application on your PC you should be able to see it running in the section of the screen which shows things running in the background – usually

alongside where the time is displayed – the icon looks like this

3) Click on the Lemur Daemon icon and select 'Setup Lemur Daemon' – initially you should see window like this:

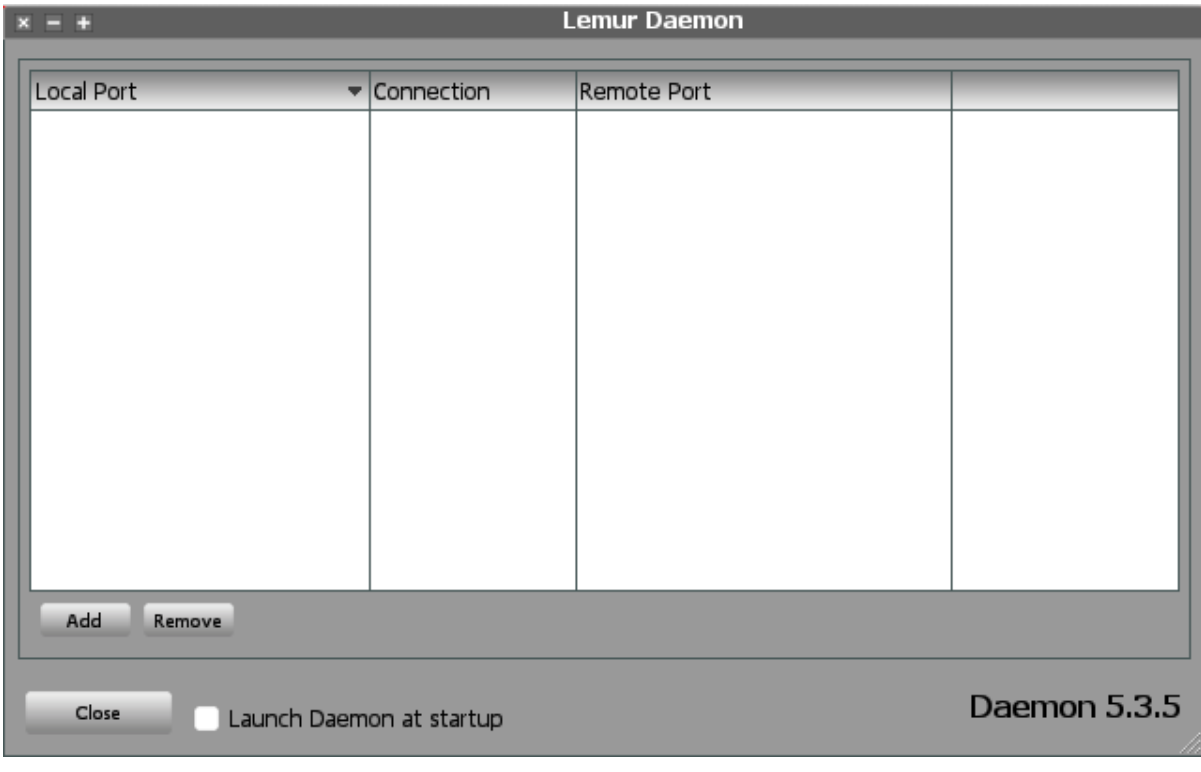

4) Open the Lemur app on your touchscreen device. With luck it will be showing the TraktorDJ template loaded in the previous section

5) Press the settings button in the top right (**In the settion of select 'More settings...'** – you should see something like this:

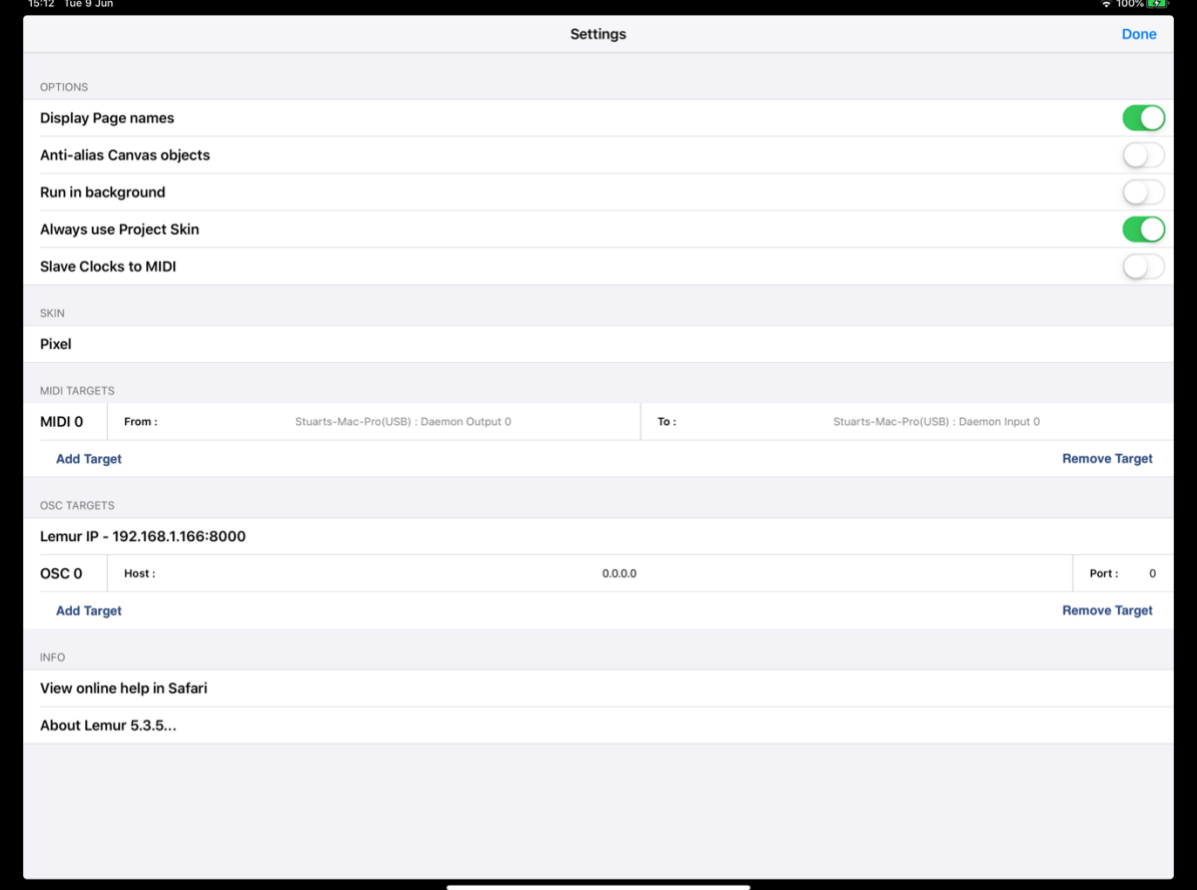

- 6) In the section about halfway down entitled 'MIDI TARGETS'…
	- a) Next to 'From:', select 'Daemon Output 0' make sure you select one that relates to the wired connection you made NOT Wi-Fi, or other.
	- b) Next to 'To:', select 'Daemon Input 0'
	- c) As you do this, you should see the Lemur Daemon Setup window update to reflect the new connections like this:

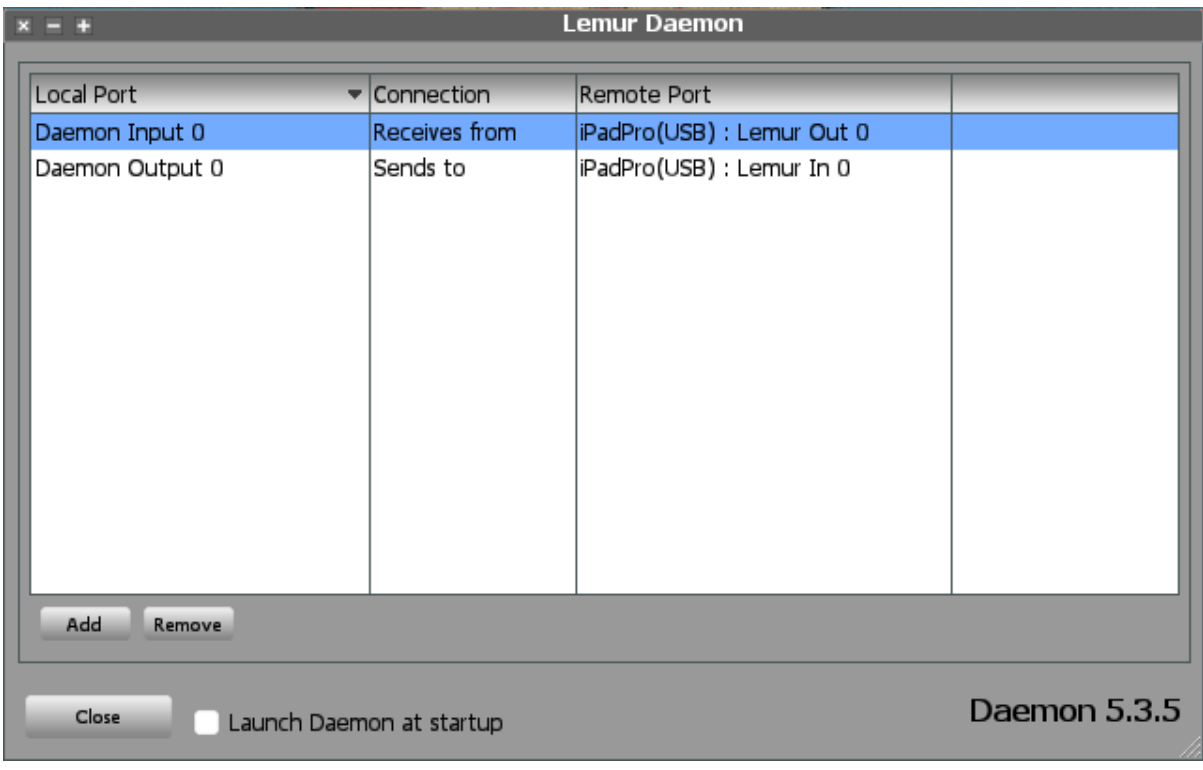

7) You can now close the Lemur Daemon Setup window on your computer.

8) Likewise, on the Lemur App, select 'Done'

#### <span id="page-6-0"></span>**Steps to get Lemur and the TraktorDJ template controlling Traktor Pro 2 / 3**

- 1) Download the Traktor settings file LemurForTraktorPro ipad.tsi from <https://passcodelimited.com/software/traktor-dj-ipad-controller-for-liine-lemur/>
- 2) Launch Traktor and open the settings window, accessed by pressing this icon in the top

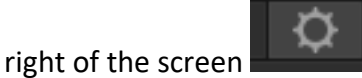

3) In Settings select Controller Manager, press Import, and then navigate to, and import the Traktor settings file you just downloaded – because the template relies on various aspects of Traktor being set-up in a certain way, you'll see a few things come in the settings file:

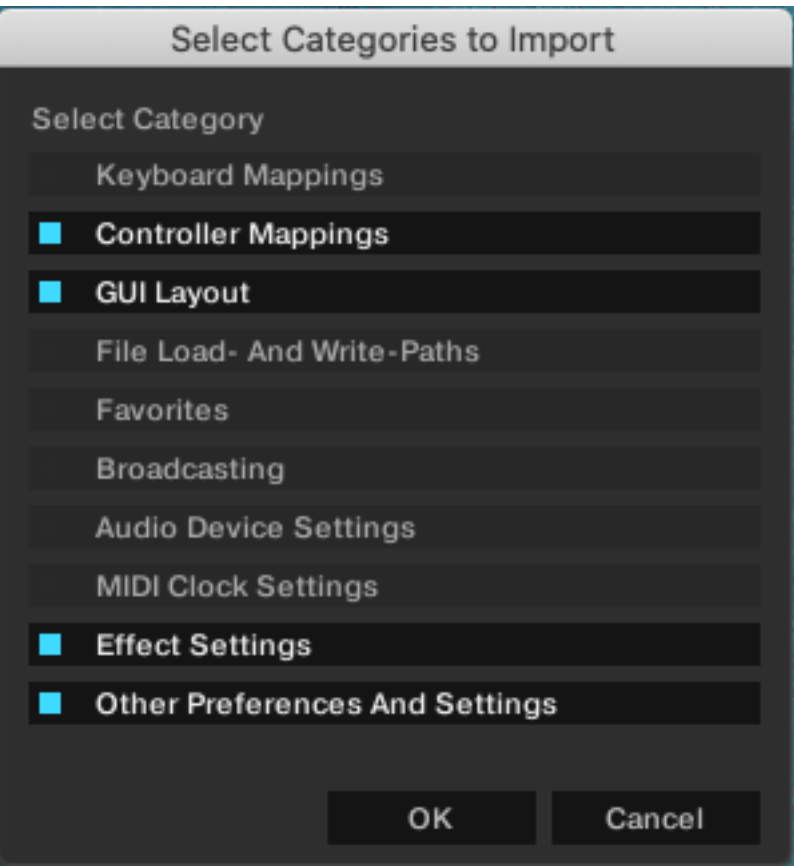

- 1) Select OK
- 2) Back in the main Settings / Controller Manager window, ensure the following values are set…
	- a) Device Generic MIDI
	- b) In-Port Daemon Input 0
	- c) Out-Port Daemon Output 0

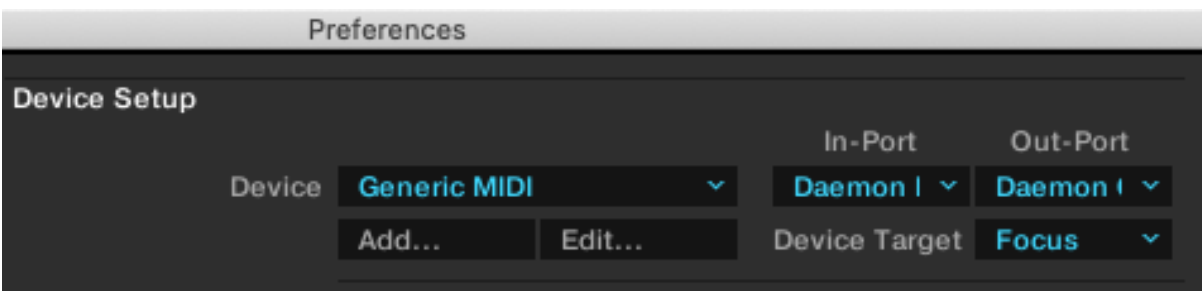

3) Finally, select Close – you should now be able to tweak controls on your touchscreen device and see them respond in Traktor